# Interfacing User Logic with the Microcontroller Subsystem - Libero SoC v11.6 Design Flow

TU0310 Tutorial

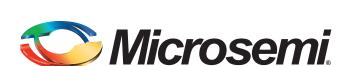

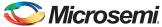

# **Table of Contents**

| Interfacing User Logic with the Microcontroller Subsystem | 3                                                                                                    |
|-----------------------------------------------------------|----------------------------------------------------------------------------------------------------|
| Introduction                                              | 3                                                                                                    |
| Design Requirements                                       | 4                                                                                                    |
| Design Files                                              | 4                                                                                                    |
| Design Description                                        | 4                                                                                                    |
| Design Steps                                              |                                                                                                    |
| Step 1: Creating a New Libero SoC Project                 | 6                                                                                                    |
| Step 2: Modifying User BFM Script for Simulation          |                                                                                                    |
|                                                           |                                                                                                    |
|                                                           |                                                                                                    |
|                                                           |                                                                                                    |
|                                                           |                                                                                                    |
|                                                           |                                                                                                    |
|                                                           |                                                                                                    |
|                                                           |                                                                                                    |
|                                                           |                                                                                                    |
|                                                           |                                                                                                    |
|                                                           |                                                                                                    |
|                                                           |                                                                                                    |
| Conclusion                                                | . 50                                                                                                    |
| List of Changes                                           | E 1                                                                                                    |
| List of Changes                                           | . 51                                                                                                    |
| Product Support                                           | 52                                                                                                    |
|                                                           |                                                                                                    |
|                                                           |                                                                                                    |
|                                                           |                                                                                                    |
|                                                           |                                                                                                    |
|                                                           |                                                                                                    |
|                                                           |                                                                                                    |
| Email                                                     | . 52                                                                                                    |
| Outside the U.S.                                          | . 53                                                                                                    |
| ITAR Technical Support                                    |                                                                                                    |
|                                                           | Introduction  Design Requirements     Design Piles  Design Description     Design Steps  Step 1: Creating a New Libero SoC Project  Step 2: Modifying User BFM Script for Simulation     Generating Testbench  Step 3: Simulating Design Using BFM Models  Step 4: Generating Programming File  Step 5: Programming the SmartFusion2 Board Using Flash Pro     Jumper Settings for SmartFusion2 Security Evaluation Kit Board     Jumper Settings for SmartFusion2 Starter Kit Board     Programming the Device  Step 6: Building the Software Application through SoftConsole  Step 7: Configuring the Serial Terminal Emulation Program  Step 8: Debugging the Application Project using SoftConsole  Step 9: Building Executable Image in Release mode  Conclusion  List of Changes  Product Support  Customer Service  Customer Technical Support Center  Technical Support  Website  Contacting the Customer Technical Support Center  Email     My Cases     Outside the U.S. |

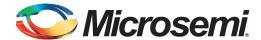

# Interfacing User Logic with the Microcontroller Subsystem

#### Introduction

This tutorial describes how to interface and handle communication between user logic in the field programmable gate array (FPGA) fabric and the SmartFusion<sup>®</sup>2 microcontroller subsystem (MSS). It also explains the Microsemi Libero<sup>®</sup> System-on-Chip (SoC) design software tool flow for designing applications for the SmartFusion2 system-on-chip (SoC) FPGA family of devices.

A SmartFusion2 device has two fabric interface controllers (FIC\_0 and FIC\_1) as a part of the MSS. These FIC blocks provide a means of interfacing from the SmartFusion2 MSS AHB-Lite (AHBL) bus to user masters or user slaves in the FPGA fabric. Each FIC block performs an AHBL to AHBL or AHBL to APB3 bridging function between the AHB Bus Matrix and AHBL or APB3 bus in the FPGA fabric. Each FIC block provides two bus interfaces between the MSS and FPGA fabric. The first one is mastered by the MSS and has slaves in the FPGA fabric; the second one has a master in the fabric and slaves in the MSS. The bus interfaces to the FPGA fabric can be either 32-bit AHBL or 32-bit APB type. The FIC block provides registered bridging between the MSS AHBL interface and the FPGA fabric AHBL/APB circuitry to run at frequency ratios of 1:1, 2:1, 4:1, 8:1, 16:1, or 32:1. In AHB-Lite configuration, a bypass mode is provided, in which signals to and from the fabric are not registered and hence requires fewer clock cycles to complete each transaction. SmartFusion2 FIC has six memory regions. You can allocate a memory region to a particular FIC that is either to FIC\_0 or FIC\_1. Each memory region has a predefined memory map. Refer to the *UG0331: SmartFusion2 Microcontroller Subsystem User Guide* for more information on FIC blocks in the Fabric Interface Controller chapter of.

This tutorial covers the following:

- 1. Creating a project for a SmartFusion2 SoC FPGA using the Microsemi Libero SoC toolset.
- 2. Using SmartFusion2 System Builder to Configure MSS and generate System Builder Component.
- 3. Configuring fabric interface controllers (FIC\_0) to interface user logic in the fabric with the MSS.
- 4. Using on-chip oscillators and fabric CCC (FAB CCC) for generating system clocks.
- 5. Writing a simple bus functional model (BFM) script for simulating the design.
- 6. Verifying the design by running BFM commands.
- 7. Generating the programming file to program the SmartFusion2 device.
- 8. Opening the project in SoftConsole from Libero SoC and writing the application code.
- 9. Validating the application design on SmartFusion2 board.

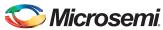

# **Design Requirements**

#### Table 1 • Design Requirements

| Design Requirements                                 | Description                         |  |  |  |
|-----------------------------------------------------|-------------------------------------|--|--|--|
| Hardware Requirements                               |                                     |  |  |  |
| SmartFusion2 Security Evaluation Kit Board          | Rev D or later                      |  |  |  |
| or                                                  |                                     |  |  |  |
| SmartFusion2 Starter Kit Board<br>(SF2-STARTER-KIT) |                                     |  |  |  |
| FlashPro4 programmer                                |                                     |  |  |  |
| USB Cables                                          | -                                   |  |  |  |
| Desktop Computer or Laptop                          | Any 64-bit Windows Operating System |  |  |  |
| Software Requirements                               |                                     |  |  |  |
| Libero SoC                                          | v11.6                               |  |  |  |
| SoftConsole                                         | v3.4 SP1                            |  |  |  |
| Host PC Drivers                                     | USB Drivers                         |  |  |  |

#### **Design Files**

You can download the associated project files for this tutorial from the Microsemi website: http://soc.microsemi.com/download/rsc/?f=m2s\_tu0310\_liberov11p6\_df

The project files include the following:

- Source
- Solution
- · Programming File
- Readme file

Refer to the Readme.txt file provided in the design files for the complete directory structure.

# **Design Description**

The design uses the SmartFusion2 MSS block, one CCC block, on-chip 25/50 MHz RC oscillator and two different slaves in the FPGA fabric. The MSS FIC\_0 is configured for the AHBL master interface is connected to the slaves CoreAHBLSRAM and CoreGPIO using the CoreAHBLIte, CoreAHBTOAPB, and CoreAPB3 bus interfaces. Figure 1 on page 5 shows the block diagram of the design. The ARM® Cortex®-M3 processor or any other MSS master can access these slaves through the FIC blocks. In this design, you can:

- Verify the bus read and write to the fabric peripherals from the MSS side using BFM models.
- Perform read and write to the CoreAHBLSRAM memory, configure the CoreGPIO block, and set GPIO outputs using a BFM script.
- Validate the bus read and write to the CoreAHBLSRAM, set the GPIO to blink the LEDs on the SmartFusion2 Security Evaluation Kit board and SmartFusion2 Starter Kit board.

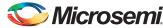

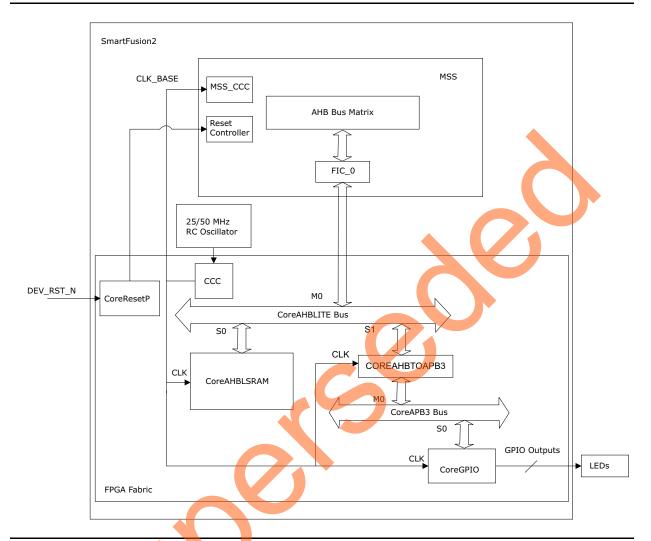

Figure 1 • Block Diagram of the Design

## **Design Steps**

The major steps to run this tutorial are as follows:

- 1. Creating a new Libero SoC project for the SmartFusion2 device.
- 2. Using SmartFusion2 System Builder to configure the FIC blocks and clock.
- 3. Writing user BFM script to simulate a design.
- 4. Simulating the design using BFM Models and ModelSim.
- 5. Generate a programming file to program the SmartFusion2 SoC FPGA device.
- 6. Open the software project in SoftConsole and write the application program.
- 7. Run the design on the SmartFusion2 Security Evaluation Kit board or SmartFusion2 Starter Kit board.

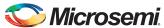

# **Step 1: Creating a New Libero SoC Project**

The following steps describe how to create a new Libero SoC project:

- Open Libero SoC design software (Start > Programs > Microsemi Libero SoC 11.6 > Libero SoC 11.6) or click the Libero SoC shortcut available on your desktop. The version number of the Libero SoC design software depends on the version that is installed on your PC. You can use either v11.6 or latest.
- 2. Select New Project from the Project menu.
- 3. Enter the following New Project information as shown in and click Next.
  - Project Name: SmartFusion2\_FIC\_Tutorial
  - Project Location: Select an appropriate location (for example, D:/Microsemi\_prj)
  - · Preferred HDL Type: Verilog

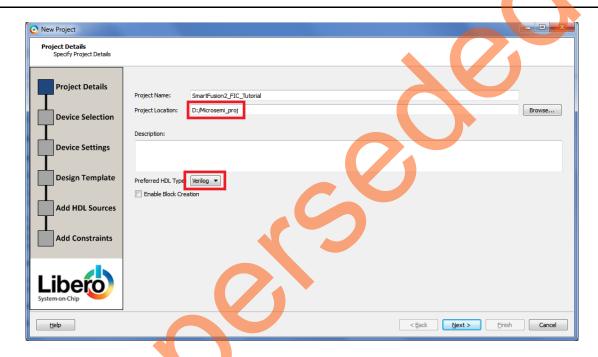

Figure 2 • Libero SoC New Project Dialog Box

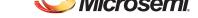

TU0310: Interfacing User Logic with the Microcontroller Subsystem - Libero SoC v11.6 Design Flow

4. Select the following values from the drop-down lists for **Device Selection**, as shown in Figure 3.

Family: SmartFusion2

Die: M2S090TSPackage: 484 FBGA

Speed: -1

Core Voltage: 1.2Range: COM

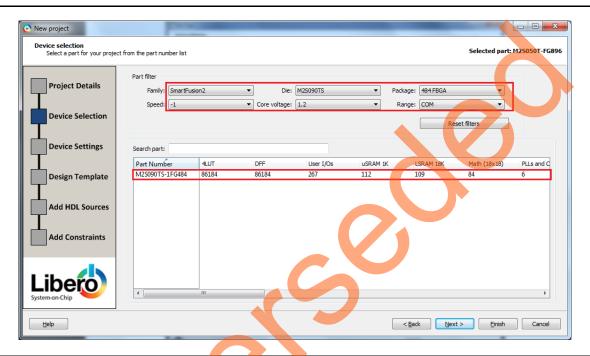

Figure 3 • New Project - Device Selection

Note: For SmartFusion2 Starter Kit (SF2-STARTER-KIT with M2S010-FGG484 device), Die: M2S010T, Package: 484 FBGA.

5. Click Next.

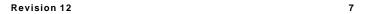

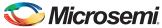

6. Select the information for **Device Settings** as shown in Figure 4 and click **Next**.

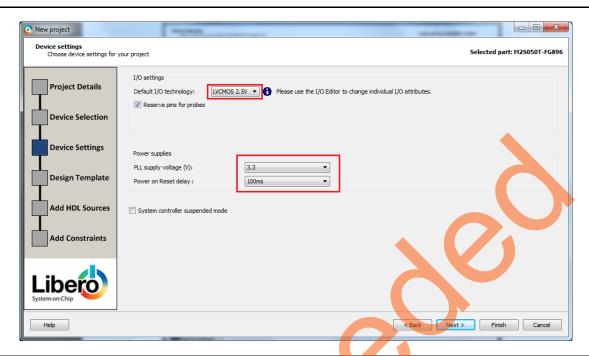

Figure 4 • New Project - Device Settings

7. Select Create a System Builder based design under Design Templates and Creators as shown in Figure 5.

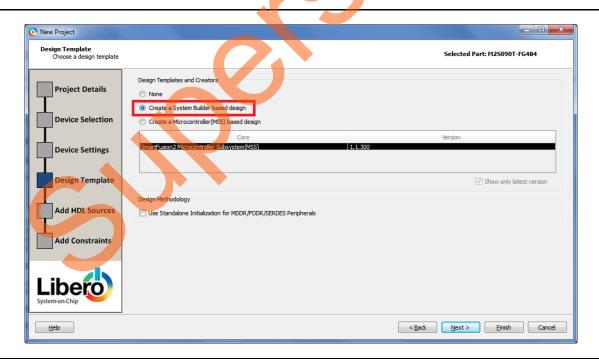

Figure 5 • New Project - Design Template

8. Click Finish.

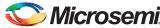

9. After selecting the **Use System Builder**, enter the name of the system in the **Enter a name for your system** dialog box, as shown in Figure 6.

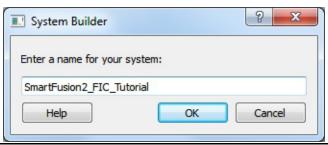

Figure 6 • Libero SoC Project Window

10. Enter SmartFusion2\_FIC\_Tutorial as the name of the system and click OK. The System Builder window is displayed, as shown in Figure 7.

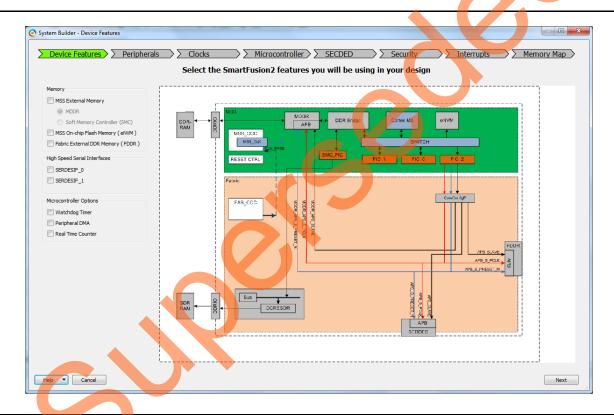

Figure 7 • SmartFusion2 System Builder Device Features

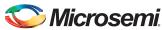

11. Select **Next**. **System Builder- Peripherals** page is displayed, as shown in Figure 8 and Figure 9 on page 11. This tutorial uses the MSS MMUART peripherals.

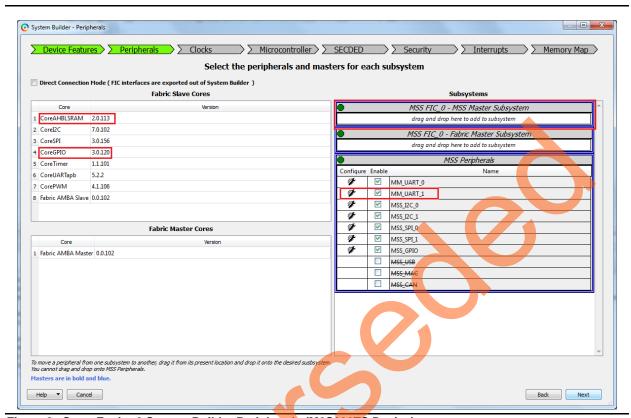

Figure 8 • SmartFusion2 System Builder Peripherals (M2S090TS Device)

12. Select MM\_UART\_1 for SmartFusion2 Security Evaluation Kit (M2S090TS device) or MM\_UART\_0 for SmartFusion2 Starter Kit (M2S010 device) and uncheck all the other peripherals, as shown in Figure 9 on page 11 and Figure 10 on page 12.

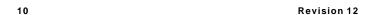

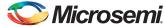

13. Drag the CoreAHBLSRAM and CoreGPIO IPs to MSS FIC\_0 - MSS Master Subsystem for M2S090TS device, as shown in Figure 9. This tutorial uses the CoreAHBLSRAM and CoreGPIO IPs

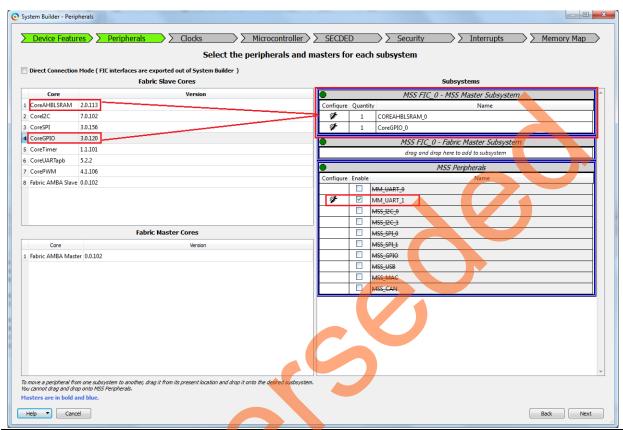

Figure 9 • SmartFusion2 System Builder MSS Peripherals (M2S090TS Device)

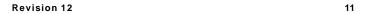

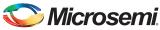

14. Drag the CoreAHBLSRAM and CoreGPIO IPs to MSS FIC\_0 - MSS Master Subsystem for M2S010T device, as shown in Figure 10.

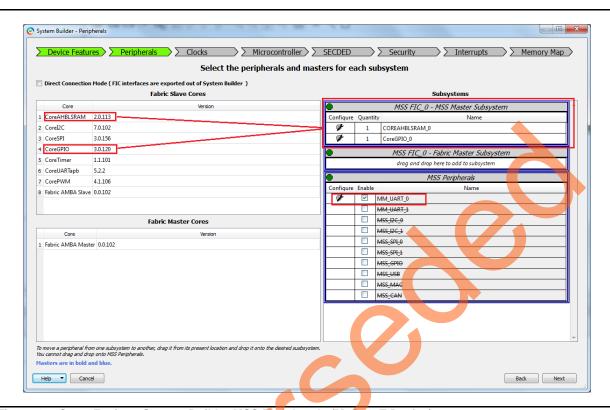

Figure 10 • SmartFusion2 System Builder MSS Peripherals (M2S010T Device)

15. Configure COREAHBLSRAM\_0 by clicking the Configure icon, as shown in Figure 11.

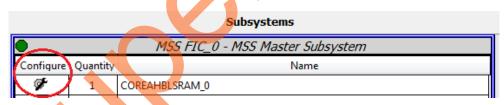

Figure 11 • CoreAHBLSRAM Configuration

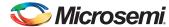

Use the settings as shown in Figure 12.

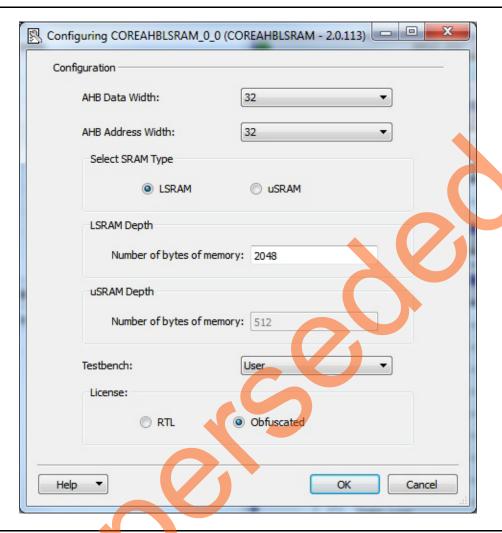

Figure 12 • CoreAHBLSRAM Configuration

- 16. Click **OK** after completion of COREAHBLSRAM configuration.
- 17. Click **CoreGPIO** Configure icon and use the following settings for SmartFusion2 Security Evaluation Kit board as shown in Figure 13 on page 14, and keep the rest at default states
  - Number of I/Os: 8 For SmartFusion2 Security Evaluation Kit board
  - Output enable: Internal
    - Fixed Config: Select the check box
  - I/O Type: Output

Note: For SmartFusion2 Starter Kit, select Number of I/Os: 2.

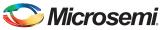

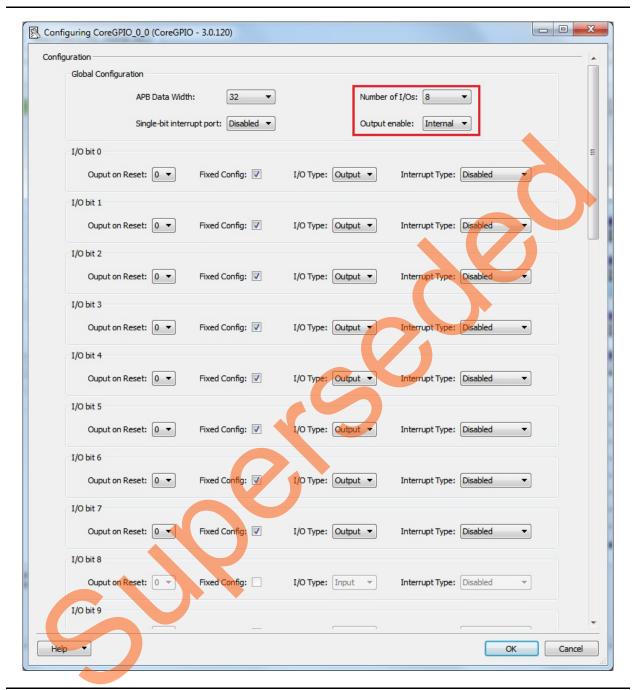

Figure 13 • CoreGPIO Configuration

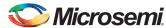

Note: For SmartFusion2 Starter Kit board, the CoreGPIO Configuration window is displayed, as shown in Figure 14.

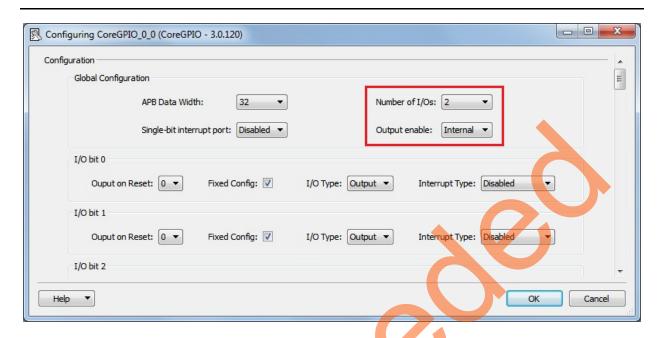

Figure 14 • CoreGPIO Configuration

- 18. Click **OK** after completion of CoreGPIO configuration.
- 19. Double-click the **MM\_UART\_1** configure icon for M2S090TS device and **MM\_UART\_0** configure icon for M2S010T device.
- 20. Select **IO** from the **Connect To** drop-down list and retain the default settings, as shown in Figure 15.

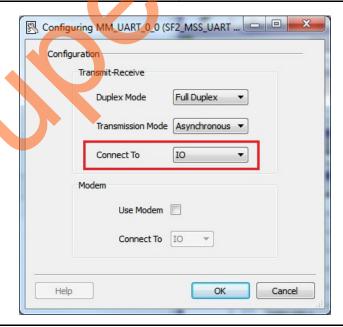

Figure 15 • MM\_UART Configuration

21. Click **OK**.

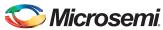

- 22. Select **Next**. **System Builder- Clock Settings** page is displayed, as shown in Figure 16. Select the following options:
  - System Clock: Set it to On-chip 25/50 MHz RC Oscillator from the drop-down list.
  - M3\_CLK: 100 MHz
  - MSS APB\_0/1 Clocks: 100 MHz
     Fabric Interface Clocks: 100 MHz

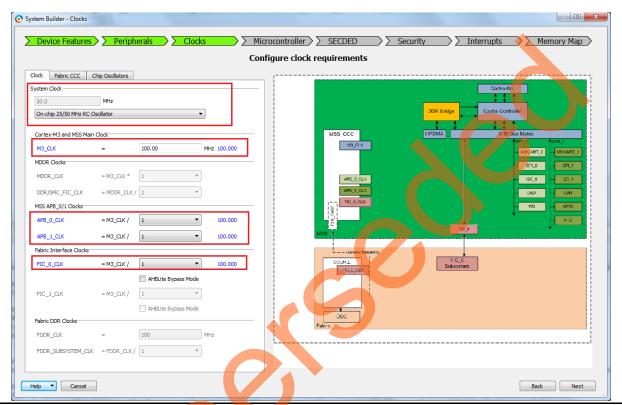

Figure 16 • SmartFusion2 System Builder Clocks

- 23. Click Next, the System Builder Microcontroller Options page is displayed.
  - · Leave all the Default Selections.
- 24. Click Next, the System Builder SECDED Options page is displayed.
  - Leave all the Default Selections.
- 25. Click Next, the System Builder Interrupts Options page is displayed.
  - Leave all the Default Selections.
- 26. Click Next, the System Builder Memory Map Options page is displayed.
  - Leave all the Default Selections.

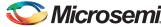

Figure 17 shows the address map for AHBL peripherals.

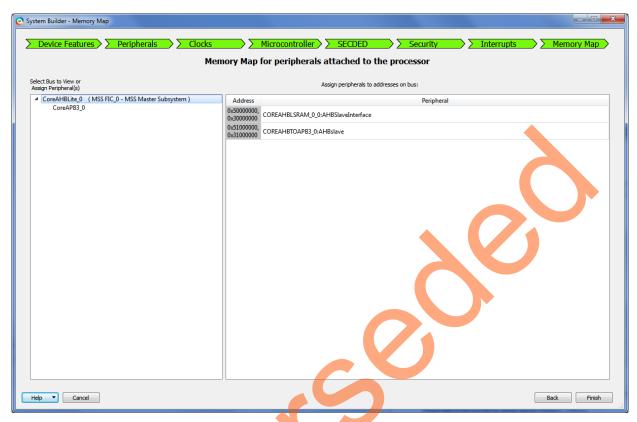

Figure 17 • SmartFusion2 System Builder CoreAHBLite Address Map (M2S090T Device)

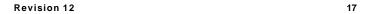

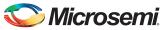

Figure 18 shows the address map for APB3 peripheral

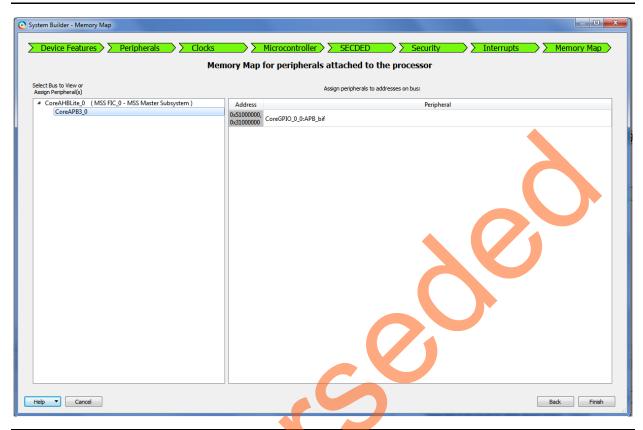

Figure 18 • SmartFusion2 System Builder CoreAPB Address Map

#### 27. Click Finish.

The System Builder generates the system based on the selected options.

The System Builder block is created and added to Libero SoC project, as shown in Figure 19.

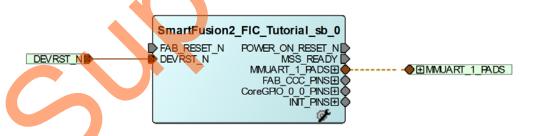

Figure 19 • SmartFusion2 System Builder Component

To initialize a user design in the SmartFusion2 devices, Microsemi provides a CoreResetP soft Reset Controller IP. The CoreResetP IP handles a sequence of reset signals in the SmartFusion2 devices. The CoreResetP does automatically be instantiated and connected by the System Builder. Open the System Builder component in the Smart Design canvas to view how these blocks are connected.

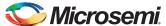

#### 28. Connect the pins as follows:

- · Right-click FAB\_RESET\_N and select Tie High.
- To select POWER\_ON\_RESET\_N and MSS\_READY pins, hold CTRL key, select pins, right-click and select Mark Unused.
- Expand INIT\_PINS, right-click INIT\_DONE and select Mark Unused.
- Expand FAB\_CCC\_PINS, right-click FAB\_CCC\_GL0 and FAB\_CCC\_GL1 and select Mark Unused.
- Expand CoreGPIO\_0\_0\_PINS,
  - Mark the INT[7:0] PINS as unused by right-clicking and selecting Mark Unused.
  - Tie the GPIO\_IN[7:0] to high by right-clicking and selecting Tie High.
  - Promote the GPIO\_OUT[7:0] to top by right-clicking and selecting Promote to Top Level.

After connecting the pins, the System Builder block is displayed, as shown in Figure 20.

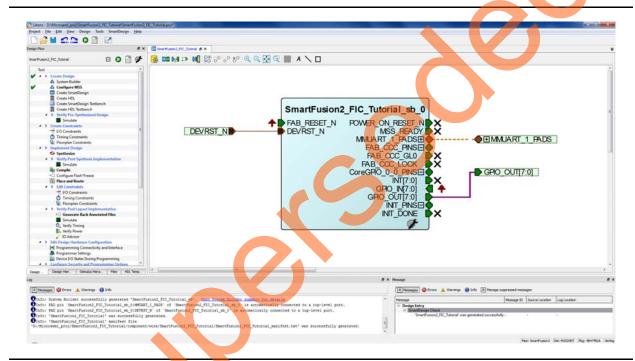

Figure 20 • SmartFusion2 System Builder Block

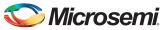

Note: The System Builder block for SmartFusion2 Starter Kit is shown in Figure 21.

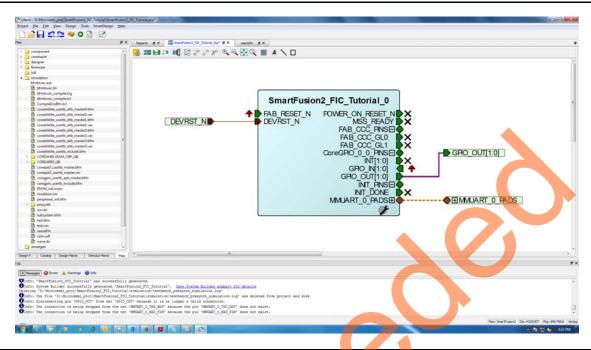

Figure 21 • SmartFusion2 System Builder Block

29. Click **Generate Component** icon on the SmartDesign toolbar or right-click on the canvas and select **Generate Component**.

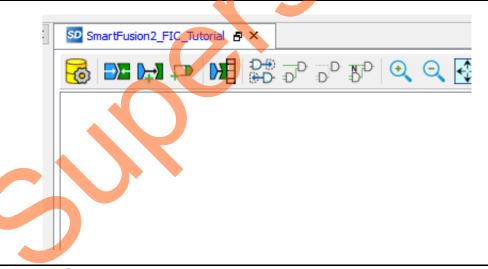

Figure 22 • Generate Component

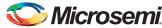

After successful generation of the system, the message **SmartFusion2\_FIC\_Tutorial was successfully generated** is displayed in the Libero SoC log window if the design is generated without any errors. The log window is displayed, as shown in Figure 23.

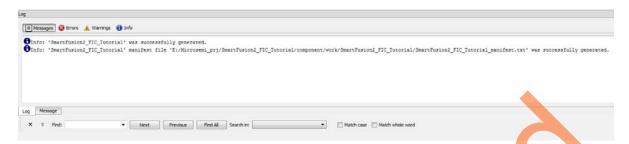

Figure 23 • Log Window

# Step 2: Modifying User BFM Script for Simulation

Verify the design by using the BFM master or slave model and a BFM script to drive the AHBL/APB input of the DUT. This setup allows the BFM to write or read to the AHBL/APB register set and to verify that the DUT is behaving as expected.

This step explains adding BFM commands to the user.bfm file to perform design simulation. For more information on BFM commands refer to the *CoreAMBA BFM User Guide*. The user.bfm file is created by Libero SoC Design software and is available in the simulation folder of the project files.

Note: Download the project files. Refer to the "Design Files" section on page 4.

- For SmartFusion2 Security Evaluation Kit board, right-click the simulation under project files and select import files to import the user.bfm file which is located in downloaded design files (\SF2\_FIC\_Tutorial\Source\For\_SF2\_Eval\_Kit\_Board\user.bfm) as shown in Figure 24 or select Files > Import > Others to import the user.bfm file.
- 2. Click Yes to all to replace the existing user.bfm file.

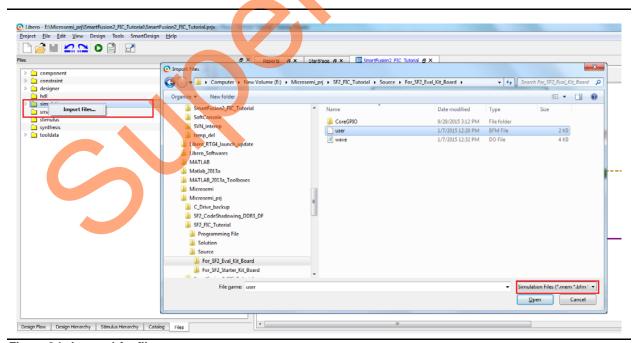

Figure 24 • Import bfm file

Note: For SmartFusion2 Starter Kit, import the user.bfm to simulation files from design files. (\SF2\_FIC\_Tutorial\Source\For\_SF2\_Starter\_Kit\_Board\user.bfm)

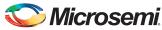

3. After importing, double-click the user.bfm file under simulation folder. This opens the user.bfm file as a new tab in the project window, as shown in Figure 25.

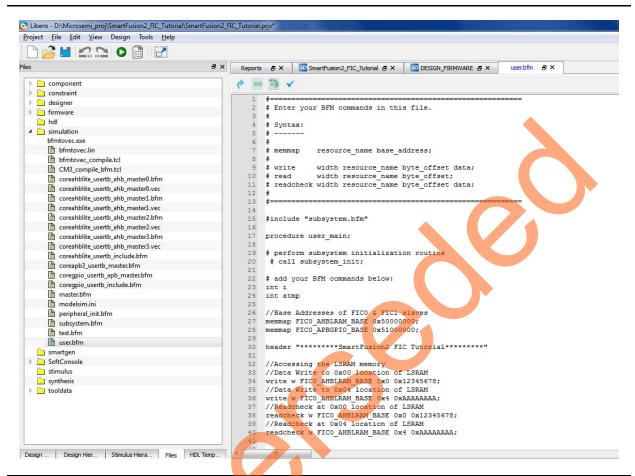

Figure 25 • user.bfm file

# **Generating Testbench**

1. From the File menu, select New > HDL Testbench as shown in Figure 26.

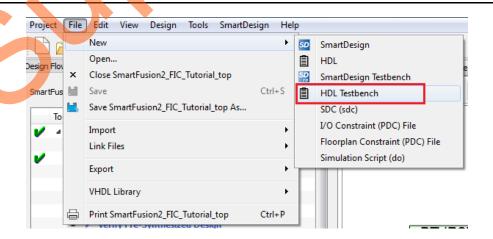

Figure 26 • HDL Testbench

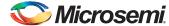

#### The Create New HDL Testbench File dialog box is displayed.

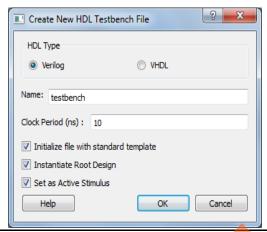

Figure 27 • Create New HDL Testbench File

- 2. Select HDL Type as Verilog or VHDL.
- 3. Enter **Name** as testbench in the text box and retain the default settings.
- 4. Enter Clock Period (ns) as 10.
- 5. Click OK.

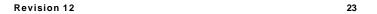

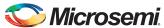

# **Step 3: Simulating Design Using BFM Models**

This section describes how to use the testbench and BFM script file to simulate the design.

- Add the wave.do file to the SmartFusion2\_FIC\_Tutorial design simulation folder by clicking File >
   Import > Others.
- 2. Browse to the wave.do file location in the design files folder: SF2\_FIC\_Tutorial\Source\For\_SF2\_Eval\_Kit\_Board. Figure 28 shows the wave.do file under simulation folder in the Files window.

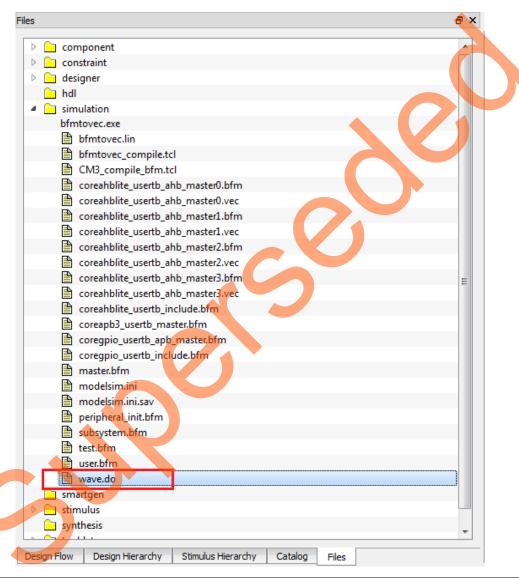

Figure 28 • wave-do File

Note: For SmartFusion2 Starter Kit board, browse to the wave.do file located in the downloaded design files folder: SF2\_FIC\_Tutorial\Source\For\_SF2\_Starter\_Kit\_Board.

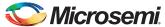

3. Set up the simulation environment as follows:

Select **Project > Project Settings**. On the Project Settings window, under **Simulation Options**, select **DO File** to change the simulation run time, enter **50us** in the **Simulation runtime** field, as shown in Figure 29.

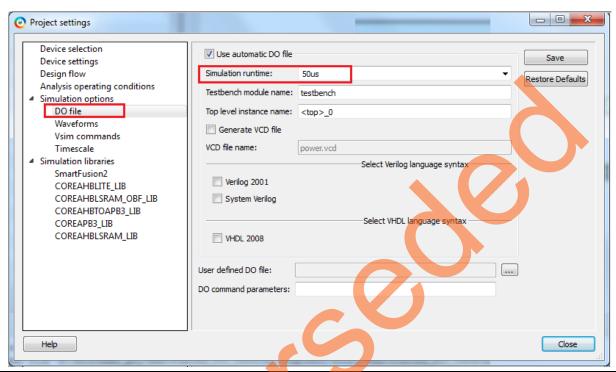

Figure 29 • Project Settings – Do File

4. Save the **Do File** configuration, this can be done by clicking the **Save**.

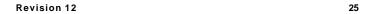

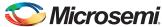

- 5. Select Waveforms under Simulation Options as shown in Figure 30:
  - a. Select Include Do file.
  - b. Select Log all signals in the design check box.
  - c. Click Close to close the Project settings dialog box.
  - d. Select Save when prompted to save the changes.

Note: You can also add ports or signals of interest in the ModelSim software.

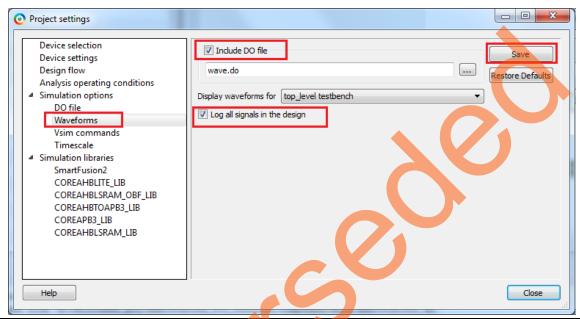

Figure 30 • Project Settings – Waveforms

6. Select the **Design Flow** tab in the project window.

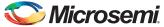

7. Expand the **Verify Pre-Synthesized Design**, as shown in Figure 31. Double-click **Simulate** to invoke ModelSim. After invoking ModelSim, the design is loaded. Alternatively, right-click the **Simulate** and select **Open Interactively**.

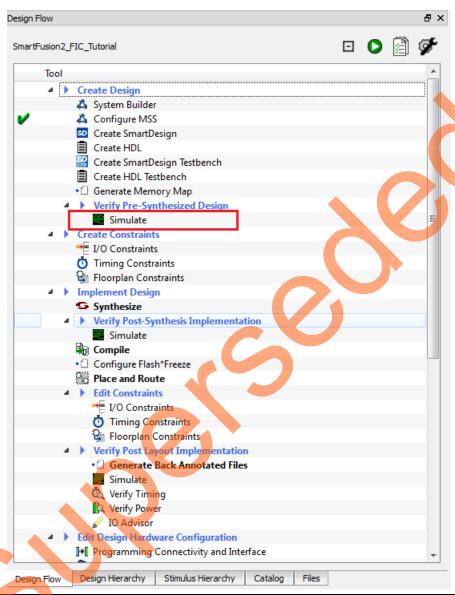

Figure 31 • Design Flow - Verify Pre-Synthesized Design

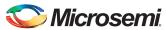

8. Maximize the **ModelSim Transcript** window to see the BFM commands execution. Ensure that there are no errors. Figure 32 shows the ModelSim Transcript window.

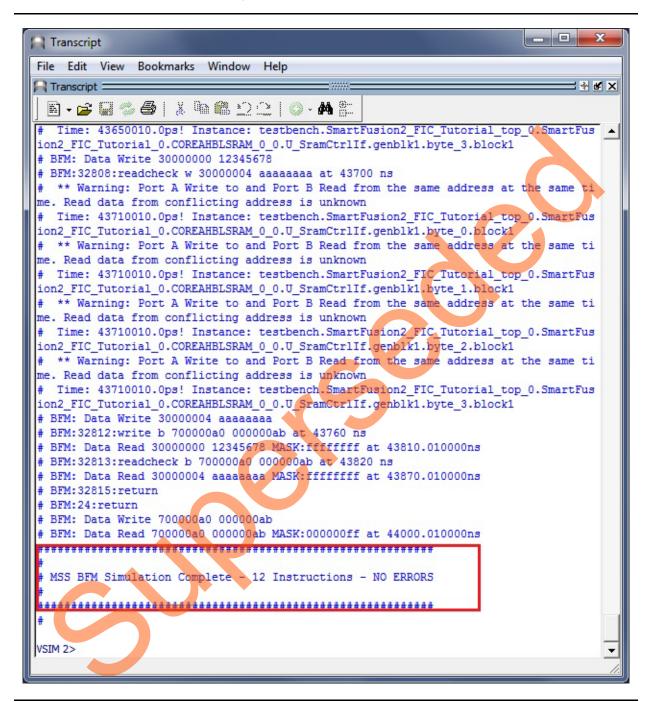

Figure 32 • ModelSim Transcript Window - BFM Commands

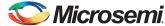

 After successful BFM simulation, observe the ModelSim waveform window for the read and write bus transactions to the fabric peripherals, as shown in Figure 33. Notice the result of GPIO configuration BFM commands in GPIO states.

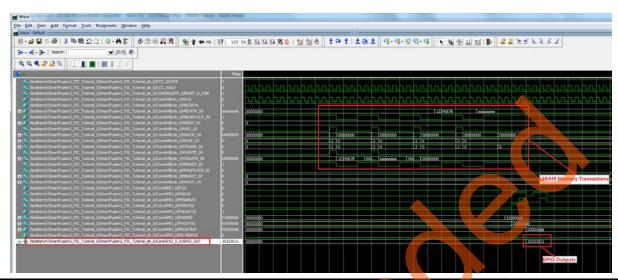

Figure 33 • Design Simulation Waveforms

Quit the ModelSim simulator by selecting File > Quit.

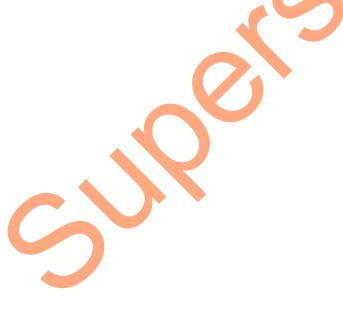

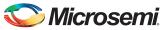

# **Step 4: Generating Programming File**

The following steps describe how to generate a programme file:

1. Double-click **Edit Constraints > I/O Constraints** in the **Design Flow** window as shown in Figure 34. The **I/O Editor** window is displayed after completing Synthesize and Compile.

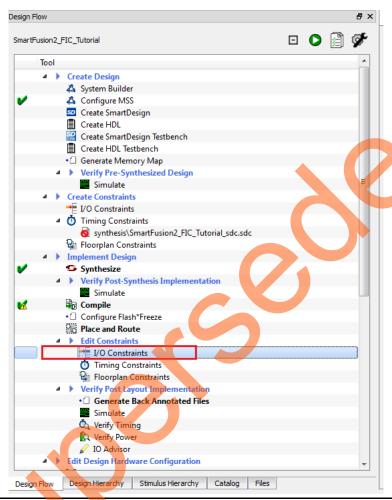

Figure 34 • I/O Constraints

2. The I/O Editor is displayed. Make the pin assignments as shown in Table 2.

Table 2 • Port to Pin Mapping

| Pin Name    | Pin Number |
|-------------|------------|
| GPIO_OUT[0] | E1         |
| GPIO_OUT[1] | F4         |
| GPIO_OUT[2] | F3         |
| GPIO_OUT[3] | G7         |
| GPIO_OUT[4] | H7         |
| GPIO_OUT[5] | J6         |
| GPIO_OUT[6] | H6         |
| GPIO_OUT[7] | H5         |

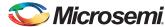

After assigning the pins, the I/O Editor is displayed, as shown in Figure 35.

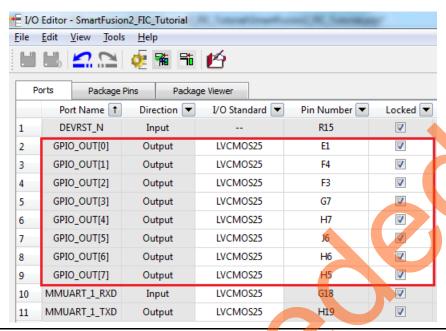

Figure 35 • I/O Editor

Note: Table 3 shows the Pin assignments for the SmartFusion2 Starter Kit board.

Table 3 • Port to Pin Mapping

| Pin Name    |  | Pin Number |
|-------------|--|------------|
| GPIO_OUT[0] |  | AB18       |
| GPIO_OUT[1] |  | P1         |

These pin assignments are for connecting below on the SmartFusion2 Security Evaluation Kit:

- GPIO\_OUT[0] to GPIO\_OUT[7] for LEDs
- MMUART to USB
- 3. Click Commit and Check after Updating the I/O editor.
- 4. Close the I/O Editor window.
- 5. Click **Generate Bitstream** as shown in Figure 36 to complete place-and-route, verify timing, and generating the programming file.

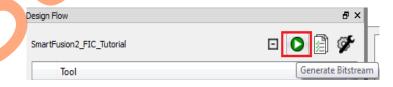

Figure 36 • Generate Bitstream

# **Step 5: Programming the SmartFusion2 Board Using Flash Pro**

Before programming the device, ensure that FlashPro4 programmer is properly connected to the Flash Pro Header of board. Use the following details to ensure the correct jumper settings. Refer to the *Starter Kit Guide* and *UG0594: SmartFusion2 Security Evaluation Kit User Guide* for additional information.

#### **Jumper Settings for SmartFusion2 Security Evaluation Kit Board**

Connect the jumpers on the SmartFusion2 Security Evaluation Kit, as shown in Table 4. Switch OFF the power supply switch while connecting the jumper.

Table 4 • Jumper Settings for Security Evaluation Kit Board

| Jumper | Pin (from)  | Pin (to) |
|--------|-------------|----------|
| J3, J8 | 1 (default) | 2        |

#### Jumper Settings for SmartFusion2 Starter Kit Board

Connect the jumpers on the SmartFusion2 Starter Kit, as shown in Table 5.

Table 5 • Jumper Settings for Starter Kit Board

| Designation Name Settings |                     | Cottings               | Description                                                                                                    |
|---------------------------|---------------------|------------------------|----------------------------------------------------------------------------------------------------|
| Designation               | Name                | Settings               | Description                                                                                                    |
| JP1                       | VCC3                | 1-2 Closed             | The +3.3 V voltage from the output of the U2 LDO regulator is applied to the SOM and to the SOM-BSB-EXT.        |
|                           |                     | 3-4 Open               | The +3.3 V voltages from the output of the U2 LDO regulator is not applied to the D1 double diode ORing scheme. |
| JP2                       | JTAG Mode Selection | 1-2 Open               | The SmartFusion2 JTAG controller is in the FPGA programming mode.                                               |
| _                         | _                   | 3-4 Closed             | The settings of jumpers 3-4 do not affect M2S-SOM.                                                              |
| JP3                       | VCC5                | 1-3 Open<br>2-4 Closed | The +3.3 V LDO regulator is powered from the +5 V USB power through the P1 mini USB connector.                  |

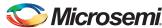

### **Programming the Device**

Double-click the **Run PROGRAM Action** under **Program Design** in the **Design Flow** window as shown in Figure 37 to program the SmartFusion2 SoC FPGA device.

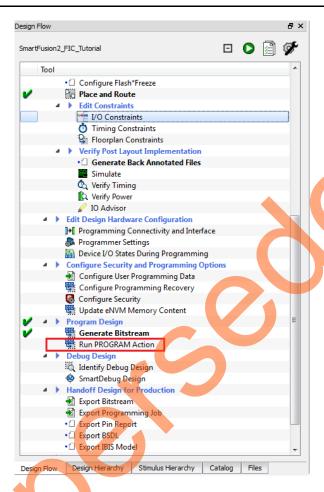

Figure 37 • Run PROGRAM Action

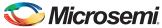

Figure 38 shows the board setup for running the application design on the SmartFusion2 Security Evaluation Kit board.

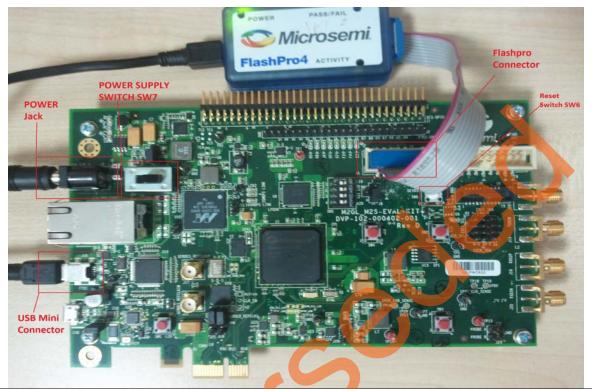

Figure 38 • SmartFusion2 Security Evaluation Kit Setup

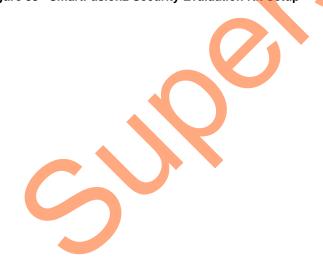

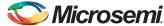

Figure 39 shows the board setup for running the application design on the SmartFusion2 Starter Kit board.

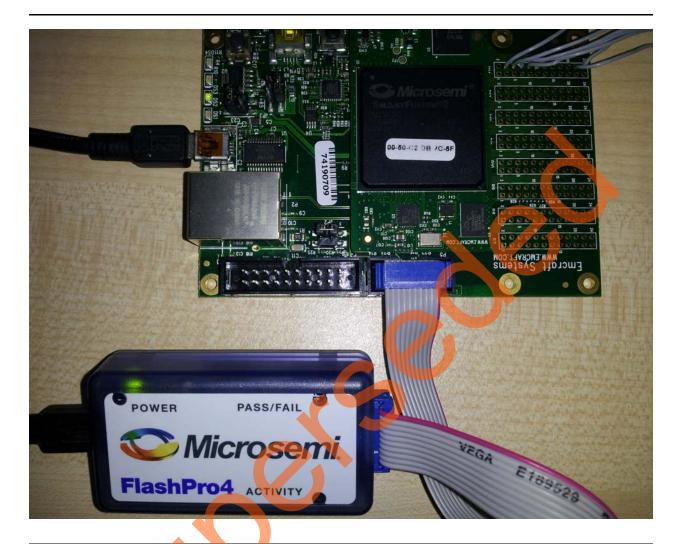

Figure 39 • SmartFusion2 Starter Kit Setup

Note: Do not interrupt the programming sequence; it may damage the device or the programmer. If you face any problems, contact Microsemi Tech Support at soc\_tech@microsemi.com.

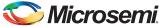

# **Step 6: Building the Software Application through SoftConsole**

The following steps describe how to build the software application via SoftConsole:

- Click Handoff Design for Firmware Development > Export Firmware in the Design Flow window
- 2. Right-click and select **Export Firmware...** as shown in Figure 40. The Export Firmware dialog box is displayed.

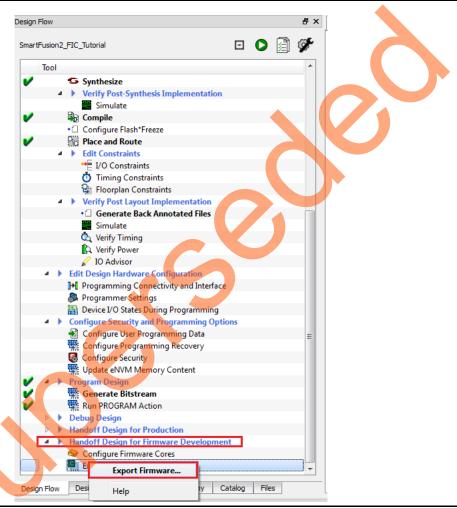

Figure 40 • Handoff Design for Firmware Development

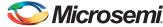

3. Enter the following information in the **Export Firmware** dialog box.

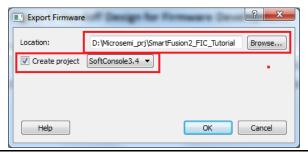

Figure 41 • Export Firmware

- Browse to the Location such as <C:\ or D:\ Microsemi\_prj\\SmartFusion2\_FIC\_Tutorial>.
- Select the Create project check box and select SoftConsole3.4 from the drop-down list.
- 4. Click **OK**. The **Information** dialog box is displayed as in Figure 42.

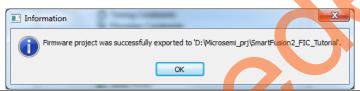

Figure 42 • Export Firmware-Information

- 5. Click OK.
- 6. Click Start > Programs > Microsemi SoftConsole v3.4 > Microsemi SoftConsole IDE v3.4 or double-click the shortcut icon on your desktop. The SoftConsole Workspace Launcher is displayed as shown in Figure 43.

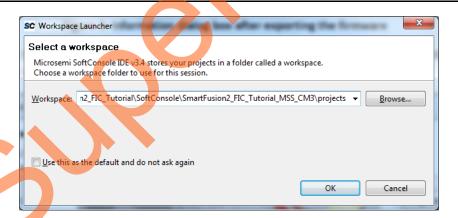

Figure 43 • SoftConsole Workspace Launcher

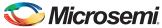

7. Navigate to the **SoftConsole folder** and select **projects** folder as shown in Figure 44.

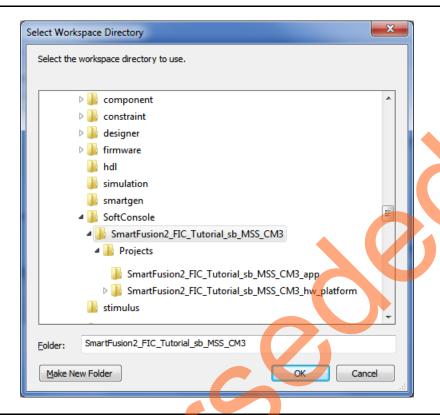

Figure 44 • Select Workspace Directory

8. Click OK.

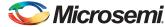

The SoftConsole IDE window is displayed as shown in Figure 45.

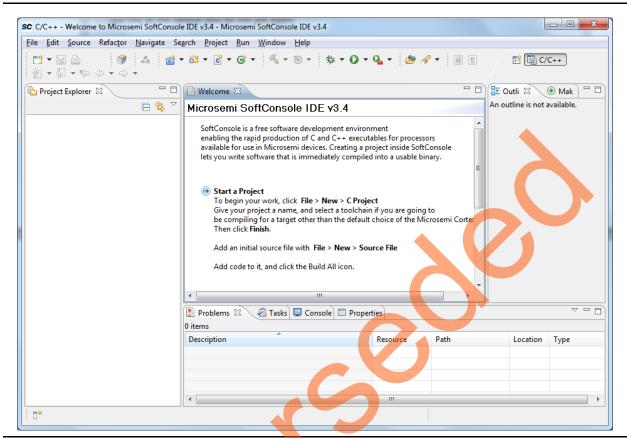

Figure 45 • SoftConsole IDE

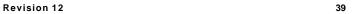

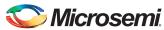

9. Import the existing project into workspace as shown in Figure 46.

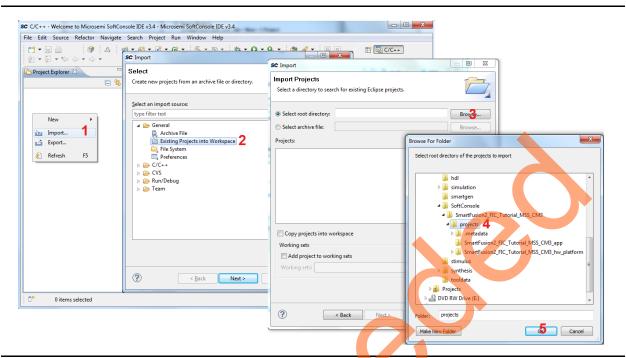

Figure 46 • Importing the Existing Project into Workspace

- a. Right-click the **Project Explorer** tab and select **Import...**. The **Import** dialog box is displayed.
- b. Select Existing Project into Workspace under General folder and click Next. The Import Projects dialog box is displayed.
- c. Click Browse to navigate to the existing project. The Browse for Folder dialog box is displayed.
- d. Navigate to the **SoftConsole** folder and select **projects** folder as shown in Figure 46.
- e. Click OK and then click Finish.

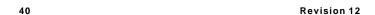

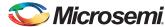

The SoftConsole Perspective displays similar to Figure 47.

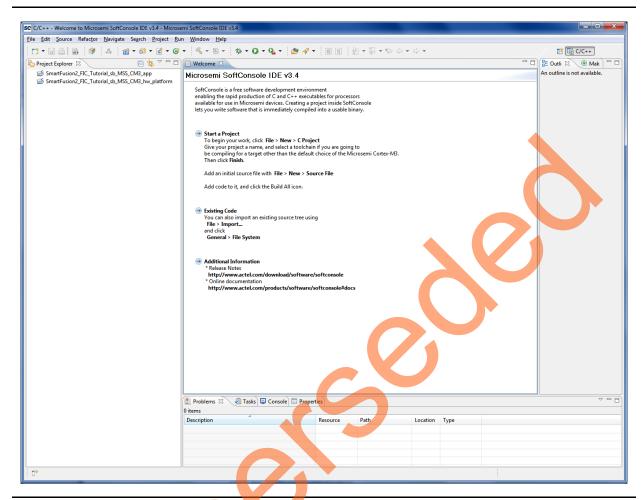

Figure 47 • SoftConsole Perspective

- 10. Go to the source folder in the downloaded design files folder, copy the code from the source\_eval.c file. In SoftConsole editor under SmartFusion2\_FIC\_Tutorial\_MSS\_CM3\_app project, place the copied code in the main.c file and delete the existing code.
- Note: For the SmartFusion2 Starter Kit board, the Code provided in source\_starter.c in source files.
  - 11. Copy the CoreGPIO folder from \SF2\_FIC\_Tutorial\Source\For\_SF2\_Eval\_Kit\_Board\ and paste it in
    - \SoftConsole\SmartFusion2\_FIC\_Tutorial\_MSS\_CM3\projects\SmartFusion2\_FIC\_Tutorial\_MSS\_CM3\_hw\_platform\drivers\location.

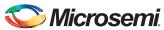

12. Select **Project > Clean** to perform a clean build. Accept the default settings in the **clean** dialog box and click **OK**, as shown in Figure 48.

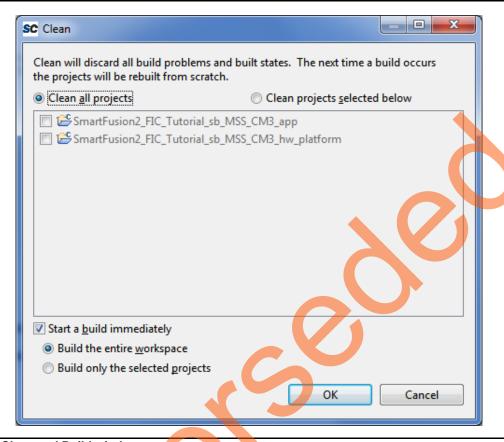

Figure 48 • Clean and Build window

13. Ensure that there are no errors.

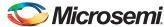

# **Step 7: Configuring the Serial Terminal Emulation Program**

Prior to running the application program, configure the terminal emulator program on your PC. Perform the following steps to use the SmartFusion2 Security Evaluation Kit board or SmartFusion2 Starter Kit board:

- Connect one end of the USB mini-B cable to the respective USB connector provided on the SmartFusion2 board.
- 2. Connect the other end of the USB cable to the host PC. Ensure that the USB to UART bridge drivers are automatically detected, as shown in Figure 49 and Figure 50 on page 44.

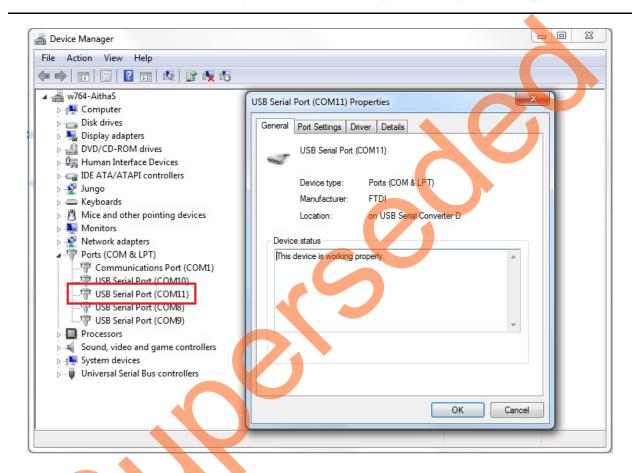

Figure 49 • SmartFusion2 Security Evaluation Kit USB Serial Port Drivers

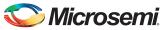

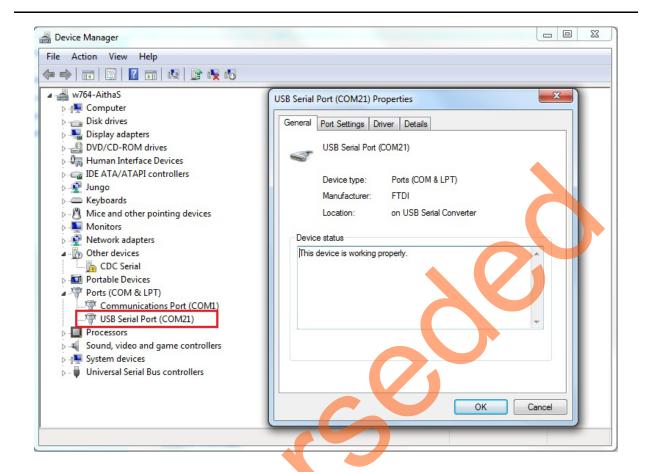

Figure 50 • SmartFusion2 Starter Kit USB Serial Port Drivers

- 3. If USB to UART bridge drivers are not installed, download and install the drivers from www.microsemi.com/soc/documents/CDM\_2.08.24\_WHQL\_Certified.zip.
- 4. Start a terminal emulator program with the baud rate set to 57600, 8 data bits, 1 stop bit, no parity, and no flow control. Refer to the *Configuring Serial Terminal Emulation Programs Tutorial* for configuring HyperTerminal, Tera Term, and PuTTY.

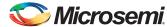

## **Step 8: Debugging the Application Project using SoftConsole**

Use the following steps to debug the application project using SoftConsole:

- 1. Select SmartFusion2\_FIC\_Tutorial\_sb\_MSS\_CM3\_app in Project Explorer.
- Select the **Debug Configurations** from the **Run** menu of the SoftConsole. The Debug dialog is displayed.
- 3. Double-click on Microsemi Cortex-M3 Target to display an image similar to Figure 51.

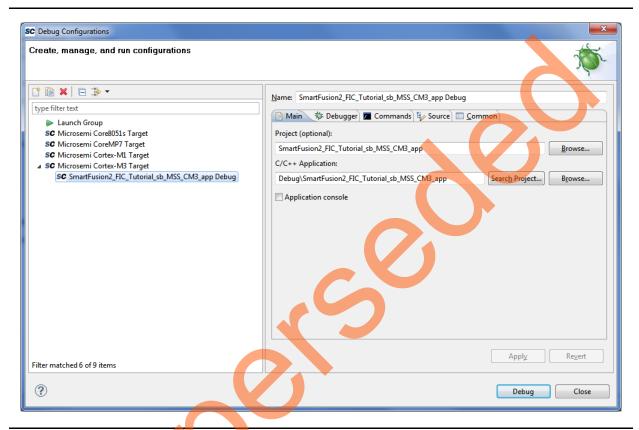

Figure 51 • Debug Window

- 4. Confirm that the following appear on the Main tab in the Debug window:
  - Name: SmartFusion2\_FIC\_Tutorial\_sb\_MSS\_CM3\_app Debug
  - Project: SmartFusion2\_FIC\_Tutorial\_sb\_MSS\_CM3\_app
  - C/C++ Application: DebugSmartFusion2\_FIC\_Tutorial\_sb\_CM3\_app
- 5. Click Apply and Debug.

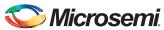

6. Click **Yes**, when prompted for **Confirm Perspective Switch**. This displays the debug view mode as shown in Figure 52.

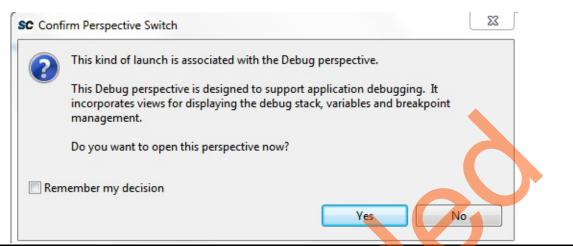

Figure 52 • Confirm Perspective Switch

7. Debug Perspective is similar as shown Figure 53.

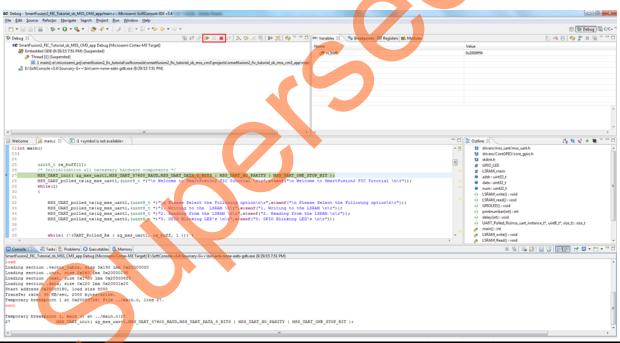

Figure 53 • Debug Perspective

8. Run the application by clicking **Run > Resume** or click the **Run** icon on the SoftConsole toolbar.

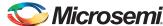

The Application options along with the greeting message are displayed in the terminal program window as shown in Figure 54.

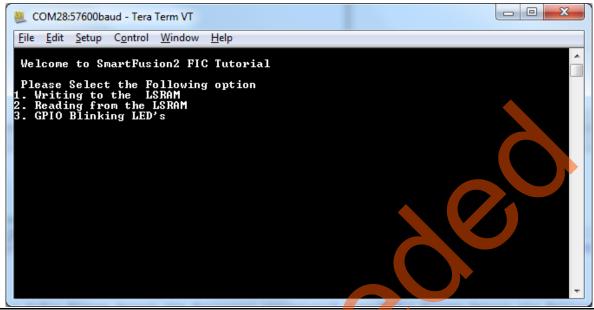

Figure 54 • Tera Term Window

9. Select Writing to LSRAM, it prompts for Enter the offset address between 0 to 8188 to write and press Enter as shown in Figure 55.

Note: In PuTTY, press CTRL+J instead of Enter.

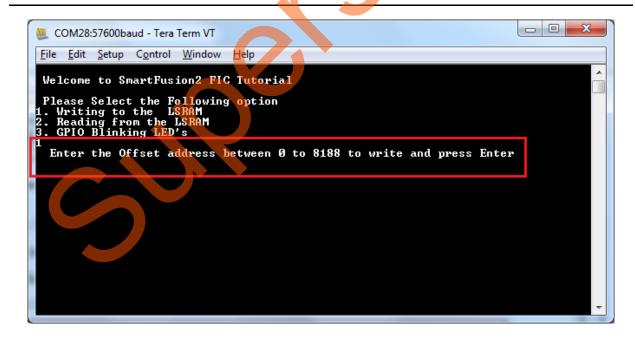

Figure 55 • Writing to LSRAM

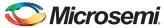

10. After Entering the offset address, it prompts for Enter data to write as shown in Figure 56.

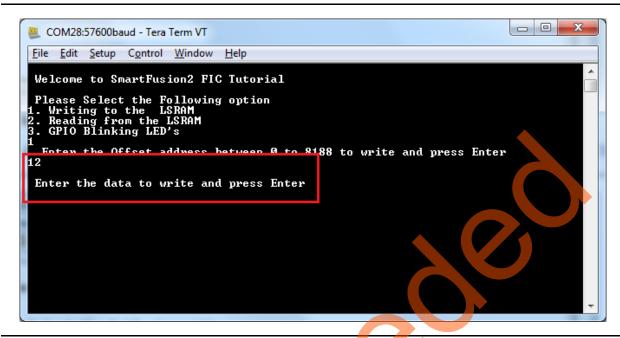

Figure 56 • Writing to LSRAM

11. Select Reading from the LSRAM, it prompts for Enter the offset address to read and press Enter as shown in Figure 57.

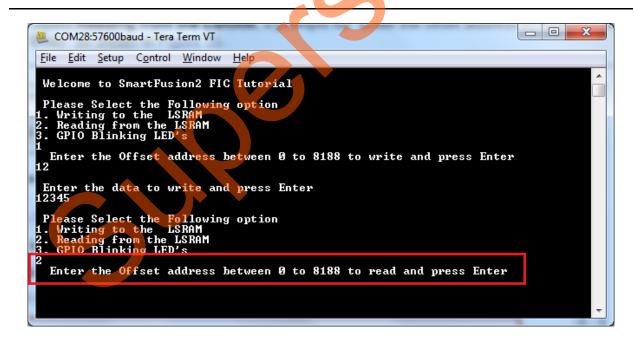

Figure 57 • Reading from LSRAM

12. Select GPIO LED Blinking, it prompts for **Enter the number between 0 to 255 and press Enter** as shown in Figure 58 on page 49.

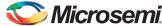

Note: For SmartFusion2 Starter Kit, Tera Term window is displayed, as shown in Figure 59.

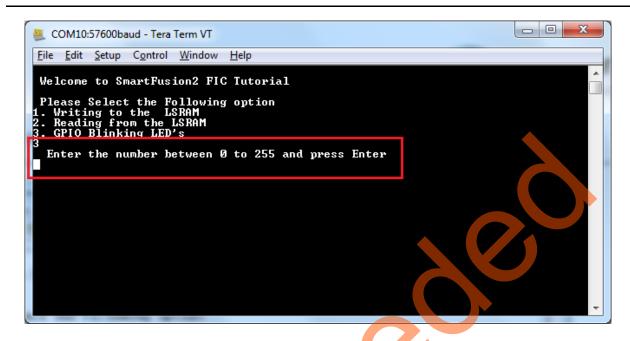

Figure 58 • Selecting GPIO LED Blinking

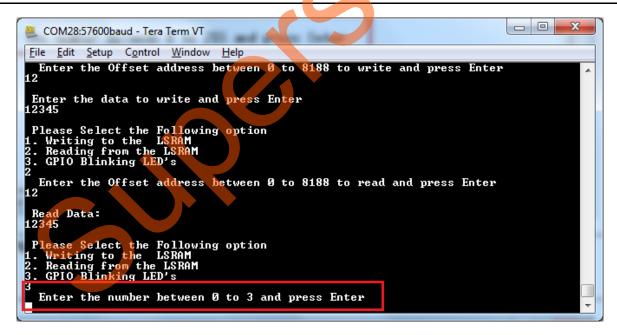

Figure 59 • Selecting GPIO LED Blinking

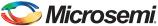

# Step 9: Building Executable Image in Release mode

You can build an application executable image in-release modell and load it into eNVM for executing code in eNVM of the SmartFusion2 SoC FPGA device. You can load the application executable image into eNVM with the help of eNVM data storage client from System Builder eNVM Configurator. In release mode, you cannot use SoftConsole debugger to load the executable image into eNVM.

#### **Conclusion**

This tutorial outlined the design flow for creating a SmartFusion2 project using Libero SoC design software, configuring the SmartFusion2 MSS, interfacing fabric peripherals to the SmartFusion2 MSS using fabric interface controllers (FIC\_0), simulation of the design using BFM commands and running the application design on board.

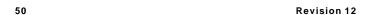

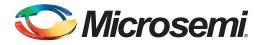

# A - List of Changes

The following table shows the important changes made in this document for each revision.

| Revision                       | Changes                                                                     | Page     |
|--------------------------------|-----------------------------------------------------------------------------|----------|
| Revision 12<br>(December 2015) | Updated Figure 1 and Figure 38 (SAR 73892).                                 | 5 and 34 |
| Revision 11<br>(October 2015)  | Updated the document for Libero v11.6 software release changes (SAR 72067). | NA       |
| Revision 10<br>(February 2015) | Updated the document for Libero v11.5 software release (SAR 64506).         | NA       |
| Revision 9<br>(August 2014)    | Updated the document for Libero v11.4 software release (SAR 59820).         | NA       |
| Revision 8<br>(May 2014)       | Updated the document for Libero v11.3 software release (SAR 56454).         | NA       |
| Revision 7<br>(February 2014)  | Updated the document (SAR 54212).                                           | NA       |
| Revision 6<br>(November 2013)  | Updated the document for Libero version 11.2 (SAR 52904).                   | NA       |
| Revision 5<br>(April 2013)     | Updated the document for 11.0 production SW release (SAR 47302).            | NA       |
| Revision 4<br>(February 2013)  | Updated the document for Libero 11.0 Beta SP1 software release (SAR 44868). | NA       |
| Revision 3<br>(November 2012)  | Updated the document for Libero 11.0 Beta SPA software release (SAR 42904). | NA       |
| Revision 2<br>(October 2012)   | Updated the document for Libero 11.0 Beta launch (SAR 41696).               | NA       |
| Revision 1<br>(May 2012)       | Updated the document for LCP2 software release (SAR 38954).                 | NA       |

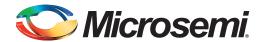

# **B** - Product Support

Microsemi SoC Products Group backs its products with various support services, including Customer Service, Customer Technical Support Center, a website, electronic mail, and worldwide sales offices. This appendix contains information about contacting Microsemi SoC Products Group and using these support services.

#### **Customer Service**

Contact Customer Service for non-technical product support, such as product pricing, product upgrades, update information, order status, and authorization.

From North America, call 800.262.1060 From the rest of the world, call 650.318.4460 Fax, from anywhere in the world, 408.643.6913

### **Customer Technical Support Center**

Microsemi SoC Products Group staffs its Customer Technical Support Center with highly skilled engineers who can help answer your hardware, software, and design questions about Microsemi SoC Products. The Customer Technical Support Center spends a great deal of time creating application notes, answers to common design cycle questions, documentation of known issues, and various FAQs. So, before you contact us, please visit our online resources. It is very likely we have already answered your questions.

# **Technical Support**

For Microsemi SoC Products Support, visit http://www.microsemi.com/products/fpga-soc/design-support/fpga-soc-support.

#### Website

You can browse a variety of technical and non-technical information on the Microsemi SoC Products Group home page, at http://www.microsemi.com/products/fpga-soc/fpga-and-soc.

### Contacting the Customer Technical Support Center

Highly skilled engineers staff the Technical Support Center. The Technical Support Center can be contacted by email or through the Microsemi SoC Products Group website.

#### **Email**

You can communicate your technical questions to our email address and receive answers back by email, fax, or phone. Also, if you have design problems, you can email your design files to receive assistance. We constantly monitor the email account throughout the day. When sending your request to us, please be sure to include your full name, company name, and your contact information for efficient processing of your request.

The technical support email address is soc\_tech@microsemi.com.

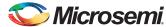

#### **My Cases**

Microsemi SoC Products Group customers may submit and track technical cases online by going to My Cases.

#### Outside the U.S.

Customers needing assistance outside the US time zones can either contact technical support via email (soc\_tech@microsemi.com) or contact a local sales office. Visit About Us for sales office listings and corporate contacts.

# **ITAR Technical Support**

For technical support on RH and RT FPGAs that are regulated by International Traffic in Arms Regulations (ITAR), contact us via soc\_tech@microsemi.com. Alternatively, within My Cases, select **Yes** in the ITAR drop-down list. For a complete list of ITAR-regulated Microsemi FPGAs, visit the ITAR web page.

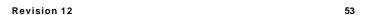

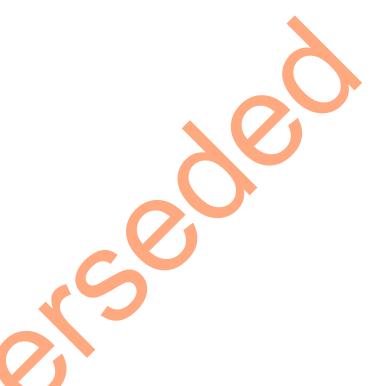

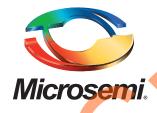

Microsemi Corporate Headquarters
One Enterprise, Aliso Viejo,
CA 92656 USA

Within the USA: +1 (800) 713-4113 Outside the USA: +1 (949) 380-6100 Sales: +1 (949) 380-6136

Fax: +1 (949) 215-4996

E-mail: sales.support@microsemi.com

© 2015 Microsemi Corporation. All rights reserved. Microsemi and the Microsemi logo are trademarks of Microsemi Corporation. All other trademarks and service marks are the property of their respective owners.

Microsemi Corporation (Nasdaq: MSCC) offers a comprehensive portfolio of semiconductor and system solutions for communications, defense & security, aerospace and industrial markets. Products include high-performance and radiation-hardened analog mixed-signal integrated circuits, FPGAs, SoCs and ASICs; power management products; timing and synchronization devices and precise time solutions, setting the world's standard for time; voice processing devices; RF solutions; discrete components; security technologies and scalable anti-tamper products; Ethernet Solutions; Power-over-Ethernet ICs and midspans; as well as custom design capabilities and services. Microsemi is headquartered in Aliso Viejo, Calif., and has approximately 3,600 employees globally. Learn more at www.microsemi.com.

Microsemi makes no warranty, representation, or guarantee regarding the information contained herein or the suitability of its products and services for any particular purpose, nor does Microsemi assume any liability whatsoever arising out of the application or use of any product or circuit. The products sold hereunder and any other products sold by Microsemi have been subject to limited testing and should not be used in conjunction with mission-critical equipment or applications. Any performance specifications are believed to be reliable but are not verified, and Buyer must conduct and complete all performance and other testing of the products, alone and together with, or installed in, any end-products. Buyer shall not rely on any data and performance specifications or parameters provided by Microsemi. It is the Buyer's responsibility to independently determine suitability of any products and to test and verify the same. The information provided by Microsemi hereunder is provided "as is, where is" and with all faults, and the entire risk associated with such information is entirely with the Buyer. Microsemi does not grant, explicitly or implicitly, to any party any patent rights, licenses, or any other IP rights, whether with regard to such information itself or anything described by such information. Information provided in this document is proprietary to Microsemi, and Microsemi reserves the right to make any changes to the information in this document or to any products and services at any time without notice.